# タッチパネル PC

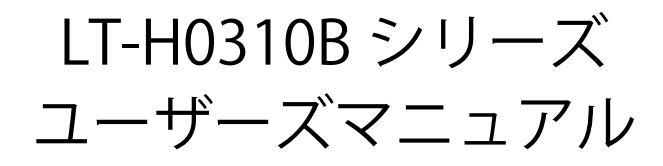

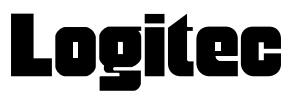

① 本書の内容の一部または全部を無断で複製・転載することを禁止させていただきます。

- ②本書の内容に関しては万全を期しておりますが、万一ご不審な点がございましたら、弊社 PC 専用サポート窓口までご 連絡願います。
- ③ 本書に記載されている機種名やソフトウェアのバージョンは本書作成時の情報です。 最新情報については、弊社 PC 専用サポート窓口へお問い合わせください。
- ④ 本製品の仕様、デザイン及びマニュアルの内容は、製品改良などのために予告なく変更する場合があります。
- 6) 本製品に保存したデータについては、理由を問わず一切の保証はいたしかねます。誤操作、落雷などの自然災害、経年 劣化や不慮の事故等による製品故障に備え、重要なデータはあらかじめバックアップ(データの複製)をお願いします。
- ⑥ 本製品の仕様はお客様の特定の目的に適合することを保証するものではありません。
- ⑦ 本製品は、人命に関わる設備や機器、および高い信頼性や安全性を必要とする設備や機器(医療関係、航空宇宙関係、 輸送関係、原子力関係等)への組み込み等は考慮されていません。これらの設備や機器で本製品を使用したことにより 人身事故や財産損害等が発生しても、弊社ではいかなる責任も負いかねます。
- ⑧ 本製品は日本国内仕様です。海外での使用に関して弊社ではいかなる責任も負いかねます。また弊社では海外使用に関 するサービス・サポートは一切行っておりません。
- ⑨ 本製品を運用した結果による損失、利益の逸失の請求等につきましては、弊社ではいかなる責任も負いかねます。あら かじめご了承ください。

## 目次

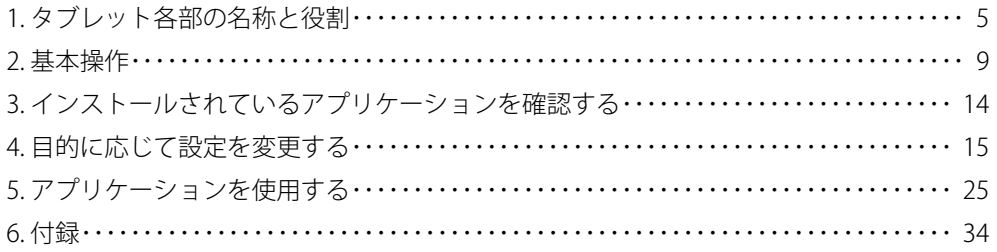

### 本書について

本マニュアルでは製品の設定接続方法、機能や仕様等についてのご説明をいたします。ご使用前に必ずご一読ください。

#### ■ 本書の対象者について

本マニュアルの対象者は Android タブレットの基本的な操作方法や用語を理解していることを前提としています。顧客の 環境や要望に合わせてカスタマイズする際、機能の概要や設定⽅法を把握する際にご使用ください。

#### ■マニュアル中の表示について

本機を使用するにあたり役に立つ情報の提供や、ハードウェアの破損、故障の可能性の警告のため、次の「メモ」、「重要」、 「注意」の3つの記載が本マニュアルでは使用されています。

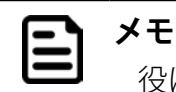

役に立つ情報を記載しています。

**重要**

知っておいていただきたい重要な情報を記載しています。

**注意**

ハードウェアの破損、故障の可能性があることや、問題を回避する方法を説明しています。

#### このタブレットでできること

#### ■ このタブレットの特徴、主な用涂

- ・ VESA 取付け穴付きで、卓上、壁掛、組込等さまざまな設置が可能です。
- · 有線 LAN、無線 LAN、Bluetooth、USB A コネクタを標準装備しています。
- · システムバー非表示設定、スケジュール機能による定刻のシャットダウン·再起動ができます。受付端末やデジタルサ イネージ、KIOSK 端末などの業務用途に使用可能です。

# 本体使用上のご注意

- ・ 動作温度範囲内であっても、急激な温度変化にさらすと故障の原因になりますのでご注意ください。
- · AC アダプタは必ず付属品をお使いください。付属品以外を使用しますと故障の原因になります。
- オプション品の取付や本体の固定でネジを使用する際は、マニュアルに記載のネジ径で、ネジ穴深さを超えない長さの ネジを使用してください。ネジ穴深さを超えるネジを使用するとネジが本体内に突き抜け、破損する可能性があります。 十分にご注意ください。
- オプション品の取付や本体の固定でネジを使用する際は、マニュアルに記載の推奨トルク値で締め付けてください。締 付トルクが弱い場合は本体の脱落の可能性があります。また、締付トルクが強すぎる場合は本体を破損する可能性があ ります。十分にご注意ください。

# 1. タブレット各部の名称と役割

## 外観仕様

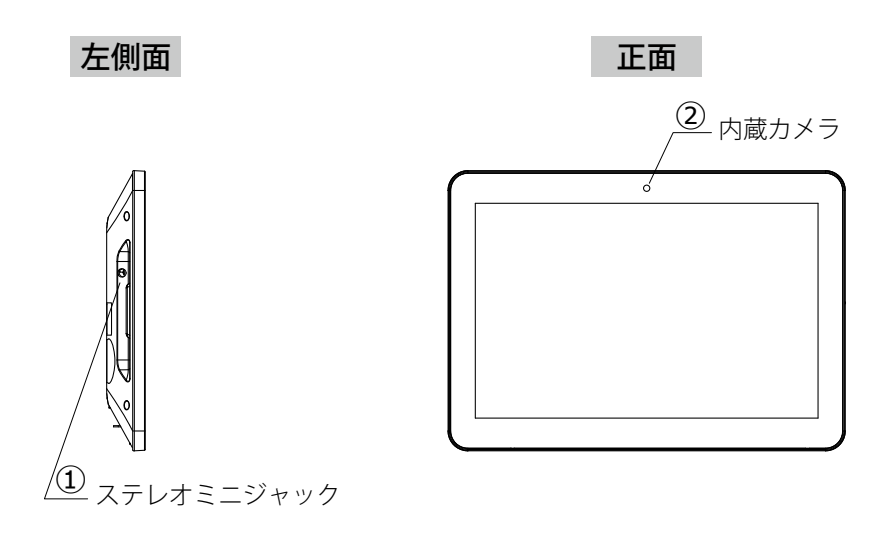

※ LT-H0310B、LT-H0310B/POE は内蔵カメラを搭載していません。

右側面 背面

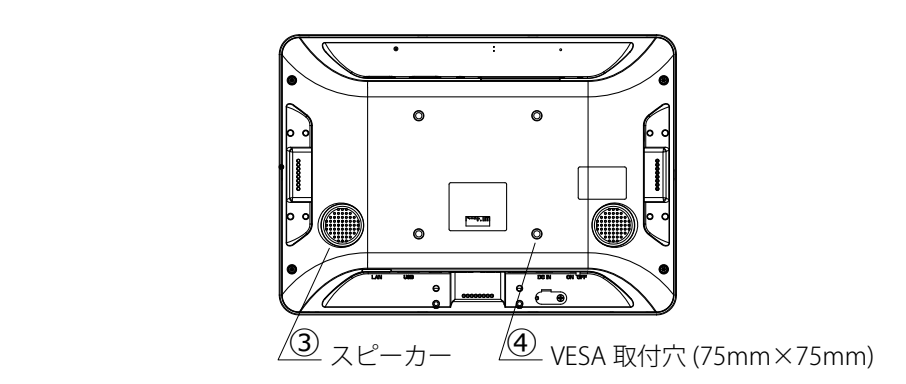

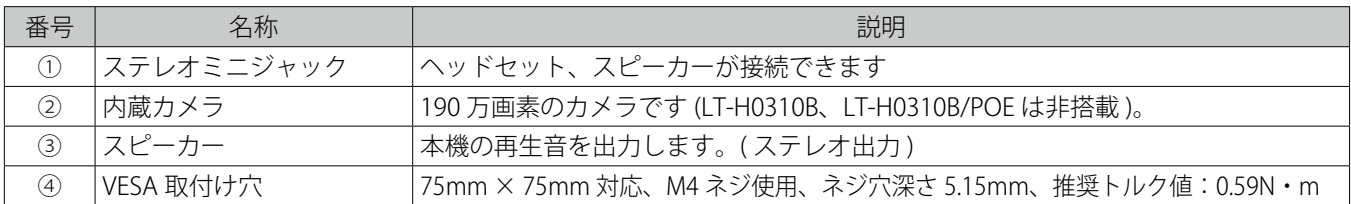

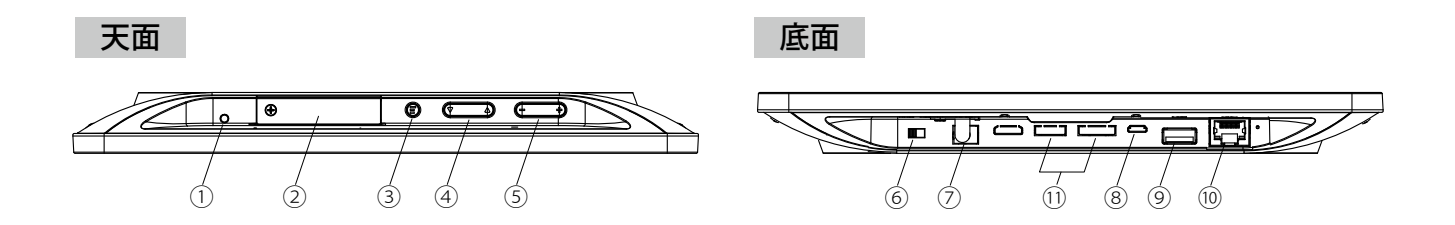

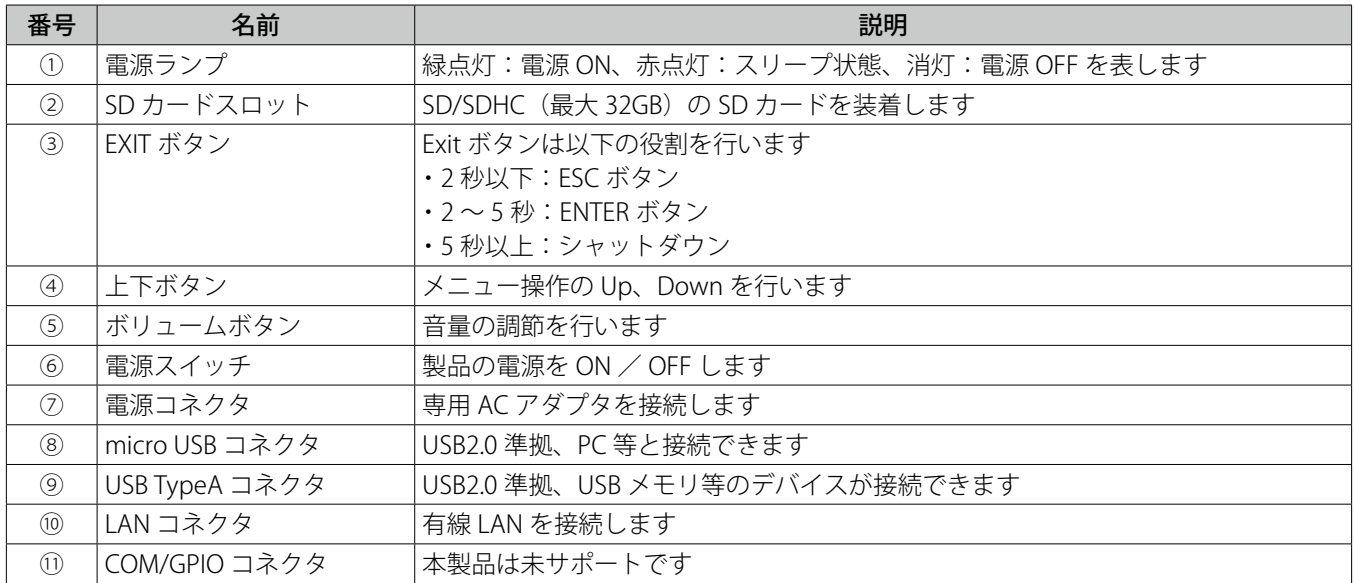

### 画面の説明

画面の操作に使う、「Status bar」、「Navigation bar」、「クイック設定パネル」について説明します。次に、通知の確認方法 を説明します。

「Status bar」、「Navigation bar」、「クイック設定パネル」

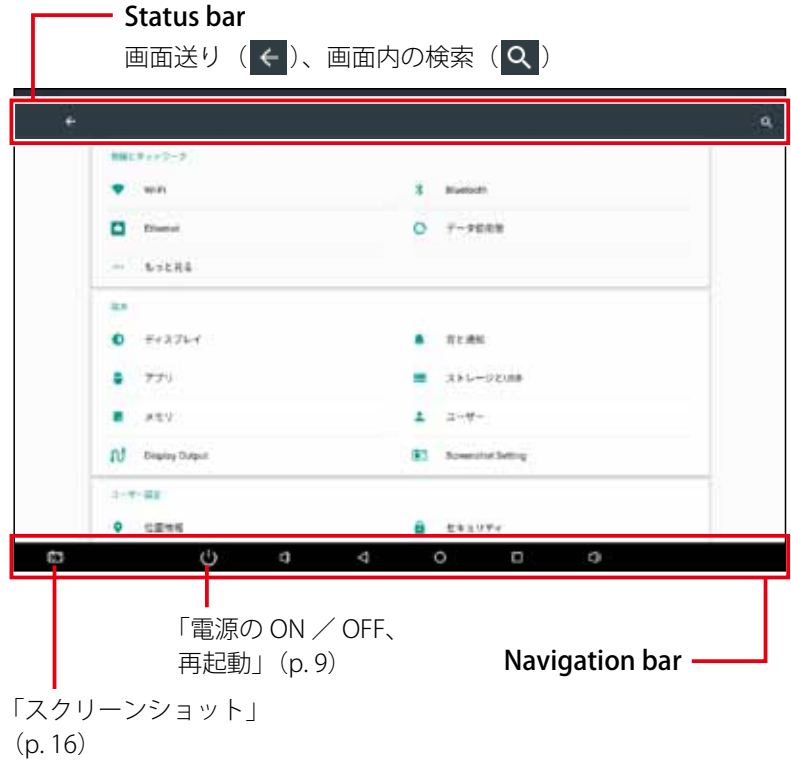

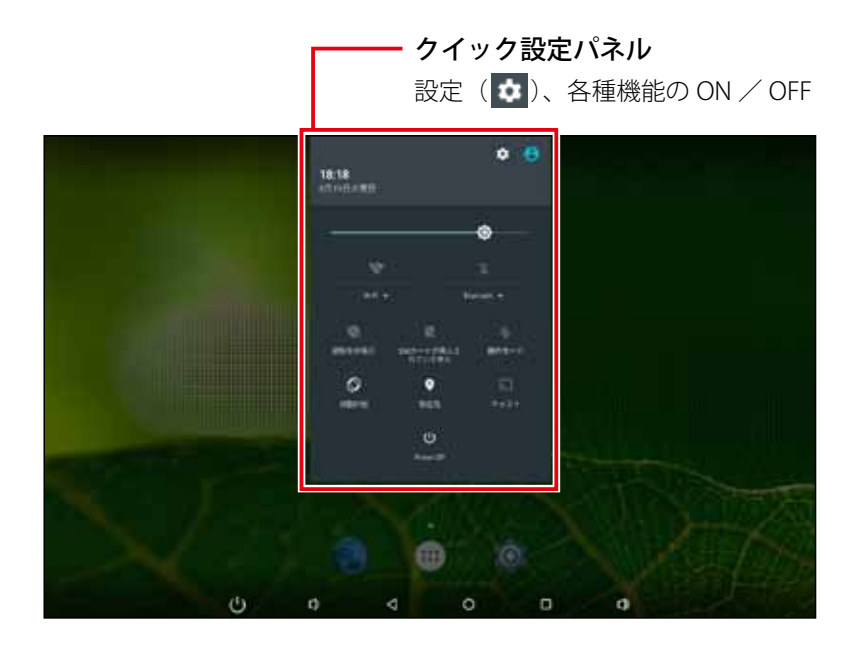

**メモ**  $\boldsymbol{\Xi}$ 

「Status bar」、「Navigation bar」、「クイック設定パネル」を非表示にする方法は、「Hide Status Bar 機能」(p. 22) を参照してください。

#### 通知を確認する

- 1. 画面上部を下向きにスライドする クイック設定パネルが表示されます。
- 2. クイック設定パネルの下部に表示される「通知」を確認する

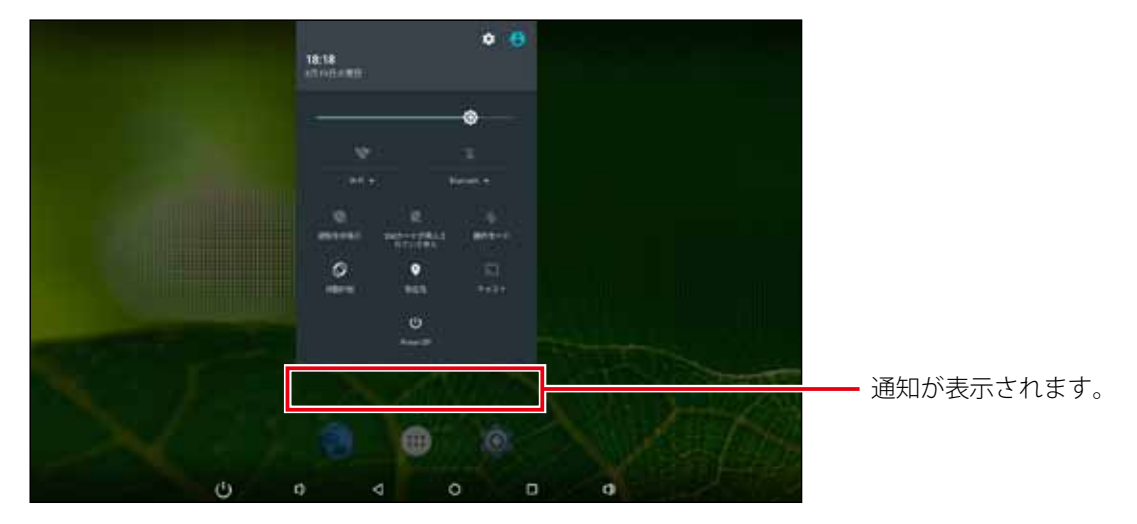

通知がない場合は表示されません。

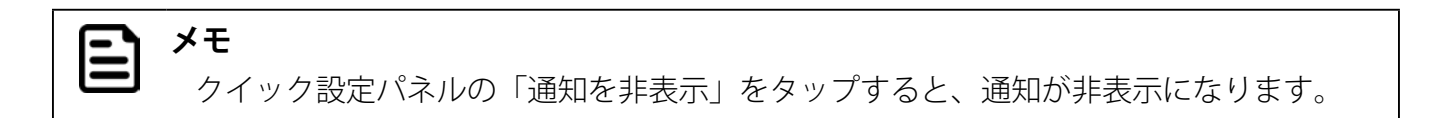

### 電源の ON / OFF、再起動

本機は専用の AC アダプタと接続することによって動作します。本機の電源の ON / OFF、Reboot (再起動)は次の手順 で行います。

#### 電源を入れる【電源 ON】

#### 1. 電源スイッチを ON の位置に切り替える

電源ランプがオレンジから緑色に変化し、起動画面が表示されます。

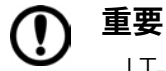

LT-H0310B/POE,LT-H0310B/CP は PoE に対応しているため、ネットワークケーブルのみ で動作します。通常運用する際は AC アダプタ不要ですが、メンテナンス等で必要な場 合は使用してください。

#### **注意** (!)

電源コネクタ部に過度の負荷が加わると故障の原因になりますので 必要以上に回転させないでください。

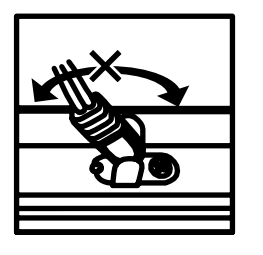

#### 電源を切る【シャットダウン】

電源を切るには 2 種類の方法があります。

#### ■ 画面操作で雷源を切る場合

- 1. Status bar の「電源ボタン」をタップする メッセージウインドウが表示されます。
- 2.「電源を切る」をタップする

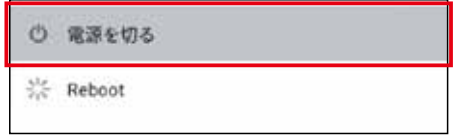

シャットダウンが実行され、画面と電源ランプが消灯します。

3. 電源スイッチを OFF の位置に切り替える

#### ■ EXIT ボタンで電源を切る場合

- 1. EXIT ボタンを 5 秒以上長押しする メッセージウインドウが表示されます。
- 2.「電源を切る」をタップする

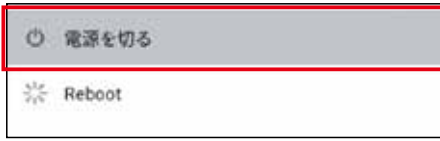

シャットダウンが実行され、画面と電源ランプが消灯します。

#### 3. 電源スイッチを OFF の位置に切り替える

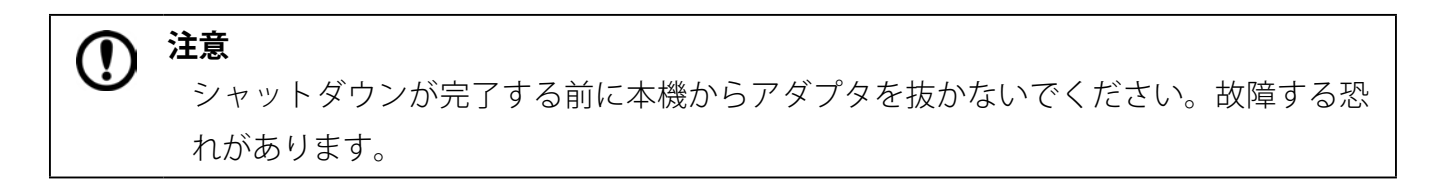

#### 再起動する【Reboot】

- 1. Status bar の「電源ボタン」をタップする メッセージウインドウが表示されます。
- 2.「Reboot」をタップする

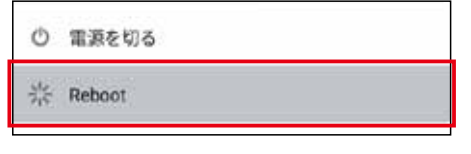

メッセージウインドウが表示されます。

3.「OK」をタップする

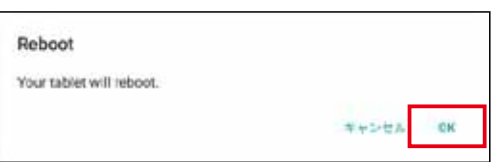

再起動が実行されます。画面が暗くなった後ですぐに起動画面が表示されます。

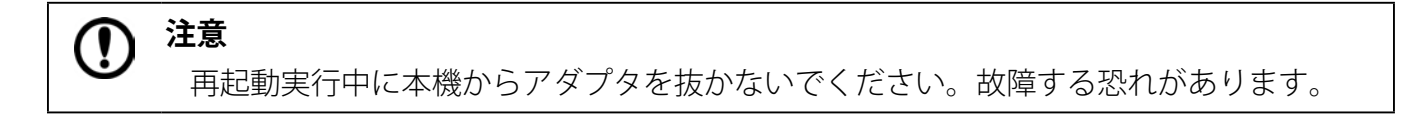

### 出荷時の状態に戻す

内部ストレージの全データを消去し、出荷時の状態にリセットします。

### タブレットのリセット【データの初期化】

**注意** U Google アカウント、システムやアプリのデータと設定、ダウンロードしたアプリ、音 楽、画像、他のユーザーデータを含む内部ストレージの全データが消去されます。バッ クアップが必要なデータはあらかじめ USB デバイスや SD カードに保存してください。

- 1.「設定」をタップする
- 2.「バックアップとリセット」をタップする
- 3.「データの初期化」をタップする
- 4.「タブレットをリセット」をタップする

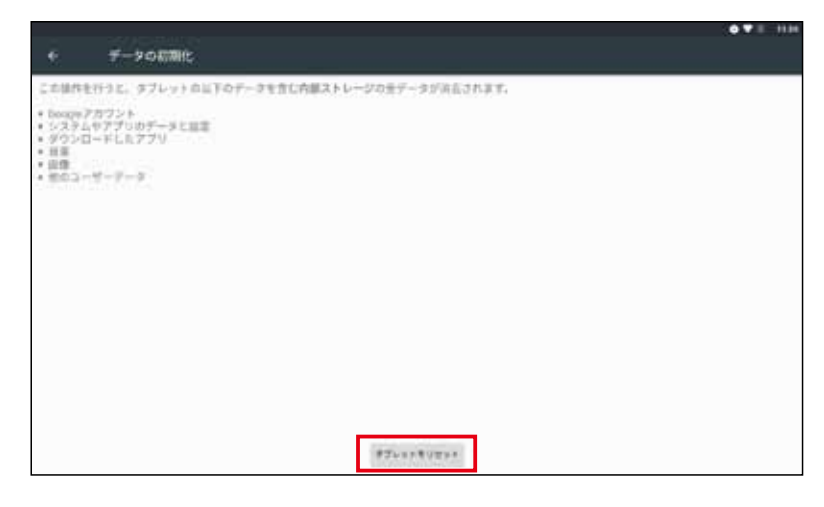

5.「すべて消去」をタップ

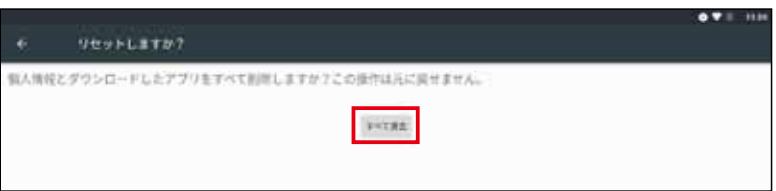

出荷時設定にリセットされ、再起動します。

### タブレットのリセット【データの初期化】

端末の設定アプリを開くことができない場合は、電源スイッチとボリュームボタンを使用して出荷時の設定にリセットす ることができます。

1. 本体天面のボリュームボタン(+)を押しながら電源スイッチを ON に切り替え、本機を起動す る

10 秒程度長押しすると Android Recovery の画面が表示されます。

2.「Wipe data/factory reset」を選択した状態で EXIT ボタンを 3 秒程度長押しする

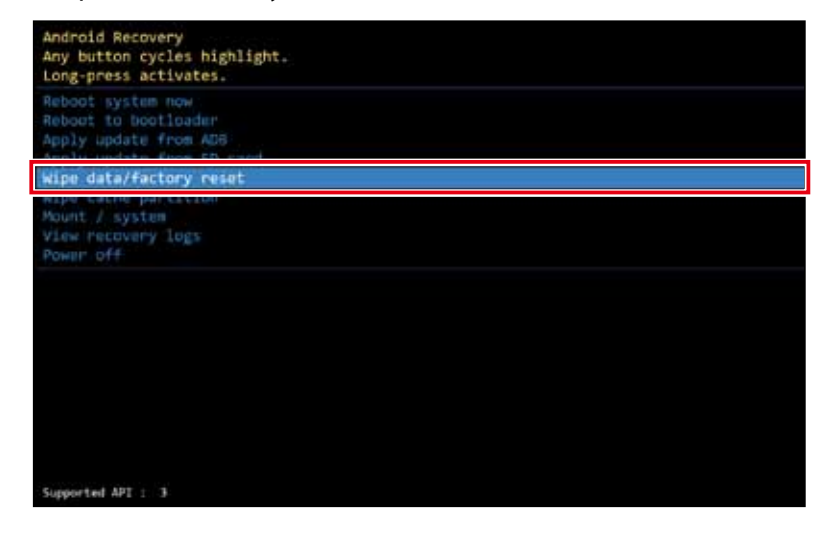

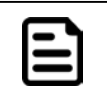

**メモ** 本体天面のどのボタンを押しても選択箇所を移動できます。

メッセージ画面が表示されます。

3.「Yes」を選択した状態で EXIT ボタンを 3 秒程度長押しする

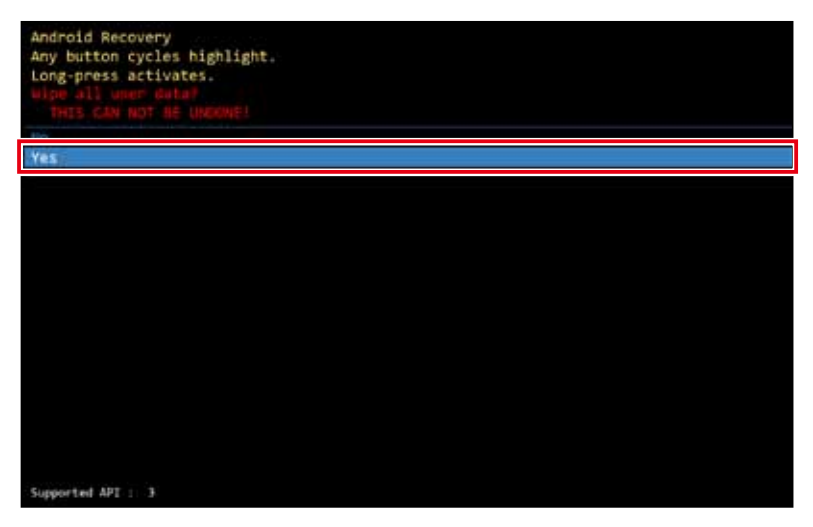

再び Android Recovery の画面が表示されます。

4.「Reboot system now」を選択した状態で EXIT ボタンを 3 秒程度長押しする

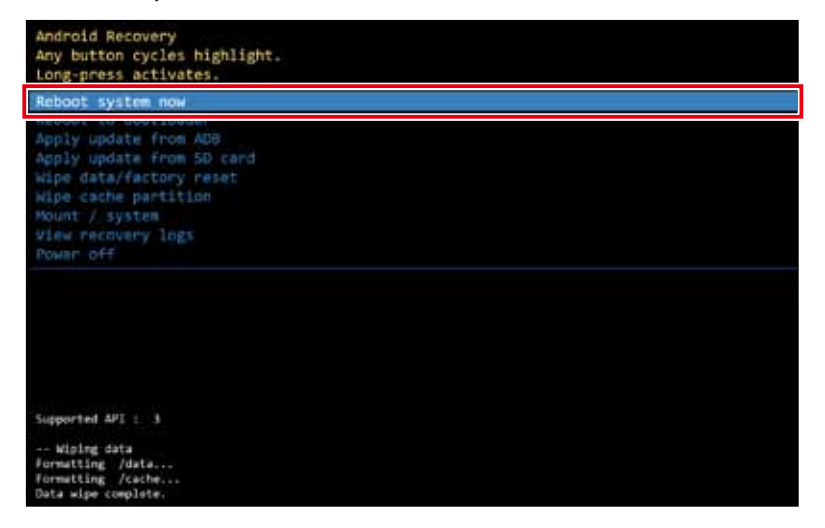

出荷時設定にリセットされ、再起動します。

# 3. インストールされているアプリケーションを確認する

本製品は Android6.0.1 を搭載しています。次のアプリケーションが出荷時にインストールされています。

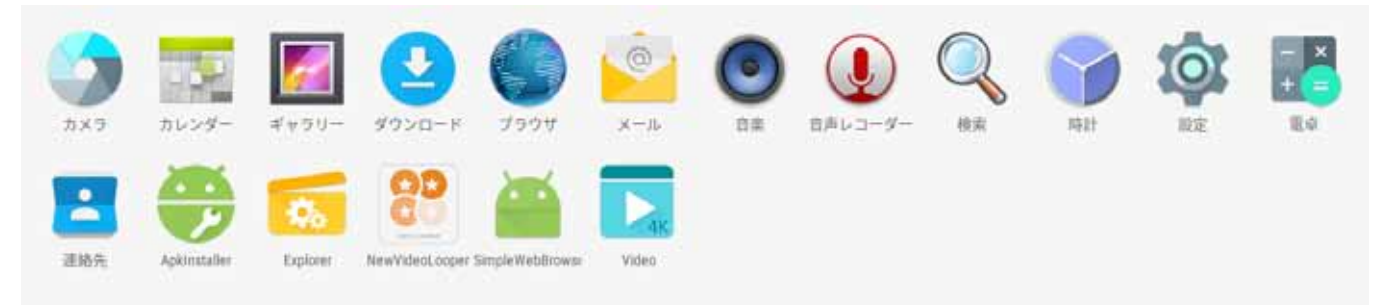

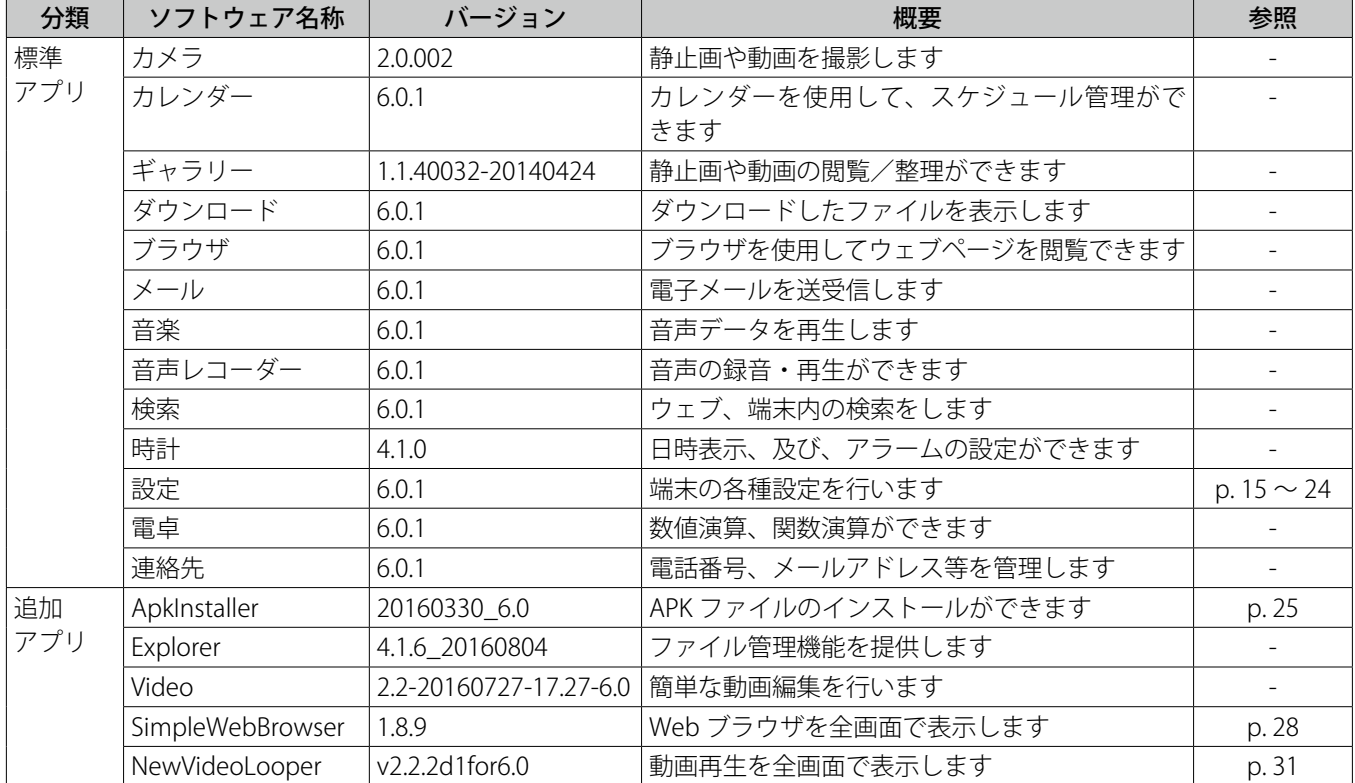

# 4. 目的に応じて設定を変更する

### スリープ状態から復帰する方法を設定する

スリープ状態から復帰する方法を選択できます。設定は次の手順で行います。

### スリープ状態から復帰する方法を選択する

#### **メモ**  $\boldsymbol{\Xi}$ 出荷時のデフォルト設定では本機天面の Exit ボタンでスリープモードから復帰します。

- 1.「設定」をタップする
- 2.「ディスプレイ」をタップする
- 3.「Enable Touch Wakeup」をタップする

**Enable Toach Wakeup**  $\alpha$ 

切り替えバーがスライドし、設定が変わります。

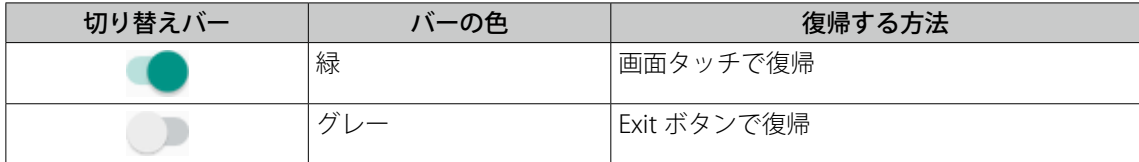

# 画面をキャプチャする【Screenshot 設定】

「Screenshot 設定」を使うとタブレットの画面領域全体を画像として保存できます。「Screenshot 設定」を有効にするには、 次の手順で設定します。

### 「Screenshot 設定」を有効にする

- 1.「設定」をタップする
- 2.「Screenshot Setting」をタップする

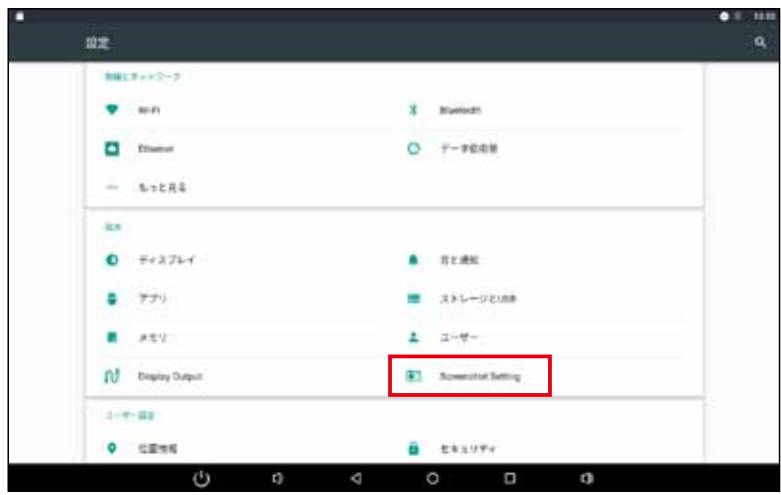

3.「Show the screenshot button in the statusbar」のチェックボックスをタップする 画面の左下にボタン(on)が表示されます。

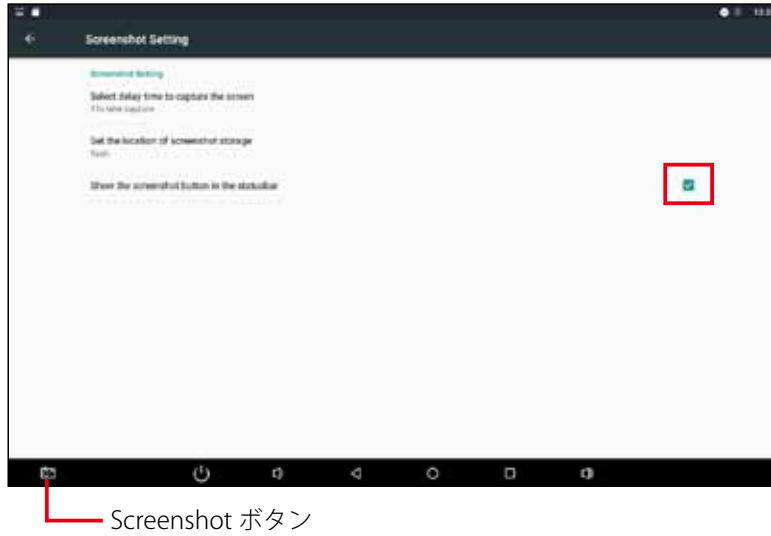

画面の左下のボタン(c])をタップすると、画面領域全体が PNG 形式で保存されます。

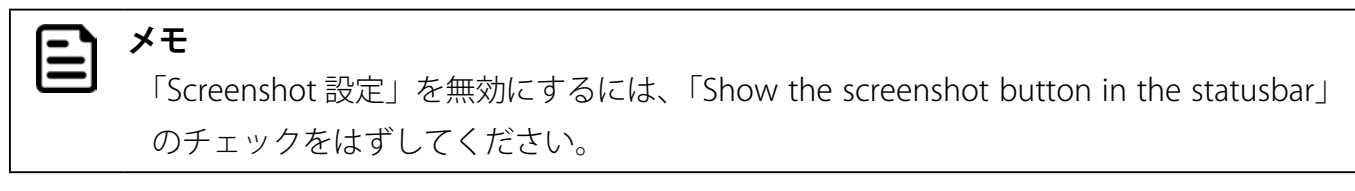

保存したキャプチャ画像を確認する

- 1. ランチャーアイコンをタップする
	- ランチャー画面が表示されます。
- 2.「Explorer」をタップする

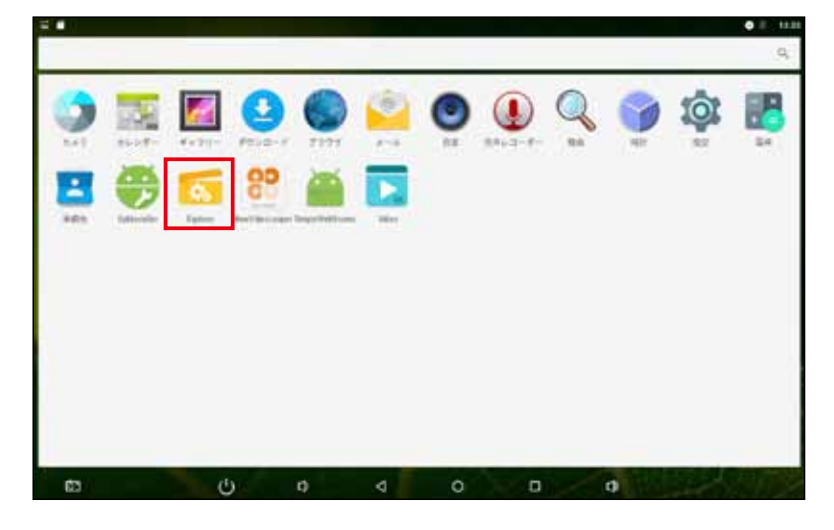

3.「Internal Memory」フォルダをタップする

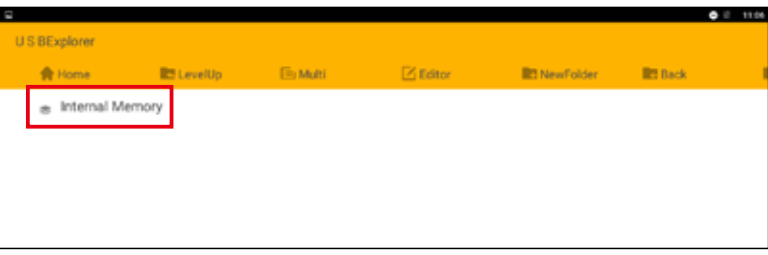

4.「Screenshots」フォルダをタップする

保存したキャプチャ画像の一覧が表示されます。

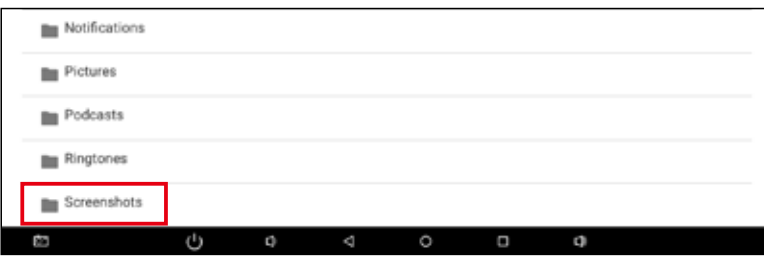

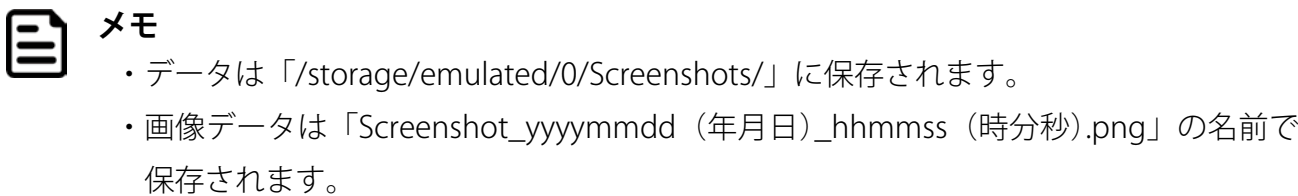

## 時刻を指定して本機をコントロールする【Schedule 機能】

指定した時刻に本機をシャットダウン、再起動、スリープモードの ON / OFF させることができます。時刻や繰り返しの 設定は次の手順で行います。

### 動作を選択する【Schedule 機能】

- 1.「設定」をタップする
- 2.「Scheduled」をタップする
- 3. 設定したい動作のチェックボックスをタップする

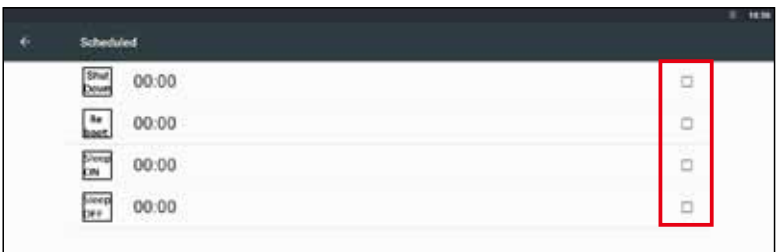

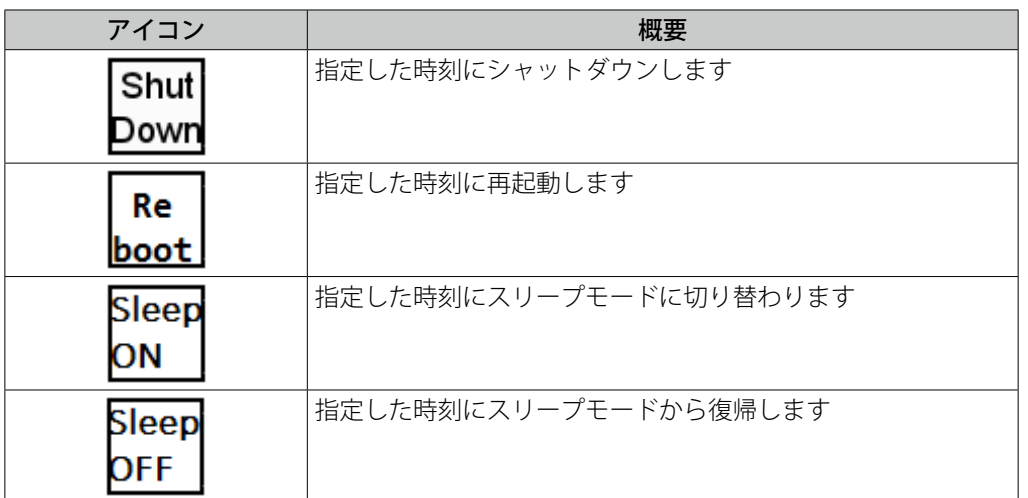

### 動作の時刻を設定する【Time】

- 1.「Time」をタップする
- 2. 設定したい時刻をタップする

午前の場合は円の外側(1 ~ 12)、午後の場合は円の内側(00 ~ 23)の数字をタップします。

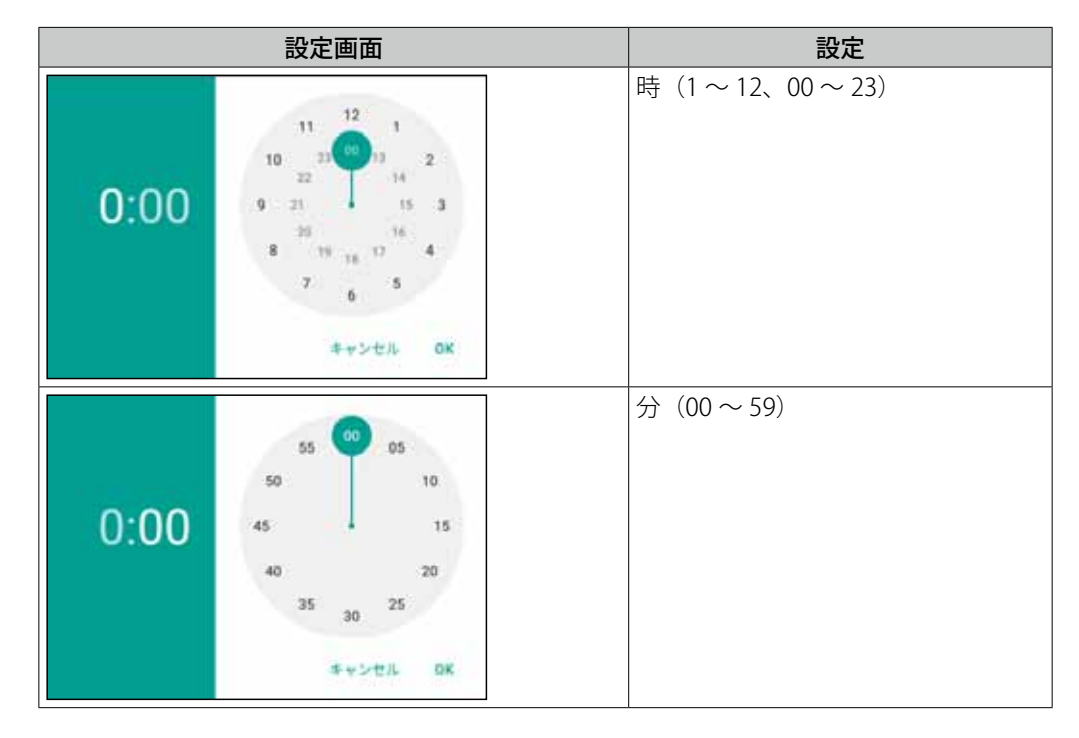

たとえば、20:30 に設定したときは次のようになります。

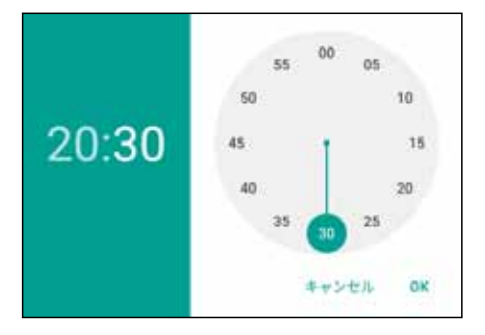

3.「OK」をタップする

**注意** <u>(!)</u> 「Sleep ON」と「Sleep OFF」を同時刻に設定することはできません。エラーメッセー ジが表示されますので、時刻の設定をやり直してください。

曰 **メモ** 「Sleep OFF」で設定した時刻よりも前にスリープ状態から復帰するには EXIT ボタンを 押します。画面タッチで復帰する方法は、「スリープ状態から復帰する方法を設定する」 (p. 15)を参照してください。

動作の繰り返しを設定する【Repeat】

- 1.「Repeat」をタップする
- 2. 動作を繰り返す曜日を選択し、「OK」をタップする 複数の曜日を選択することができます。

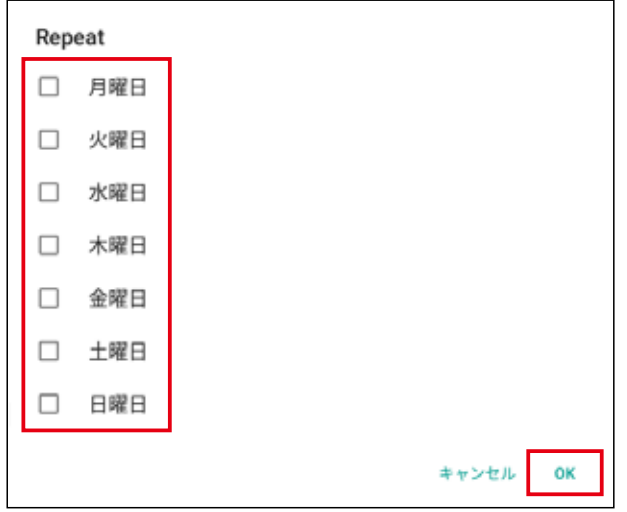

曜日を選択していない場合は「Never」と表示されます。

3. 画面右上の「完了」をタップする

時刻と繰り返しの設定をリセットする

1. 画面右上の「REVERT」をタップする

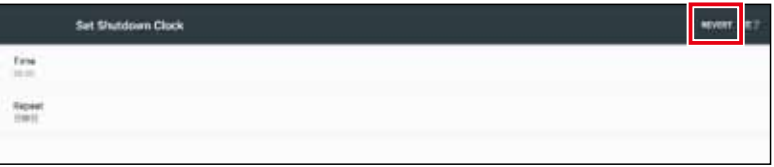

設定されていた動作と時刻の設定がリセットされます。

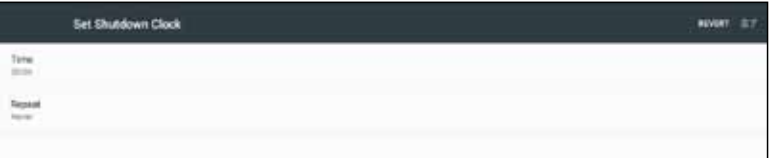

# ユーザーのボタン操作を無効にする【Physical Button Manager 設定】

「Physical Button Manager 設定」を無効にすると、本機天面の EXIT ボタン、上下ボタン、ボリュームボタンの操作を無効 にできます。「Physical Button Manager 設定」を無効にするには次の手順で設定します。

### 「Physical Button Manager 設定」を無効にする

- 1.「設定」をタップする
- 2.「Physical Button Manager」をタップする

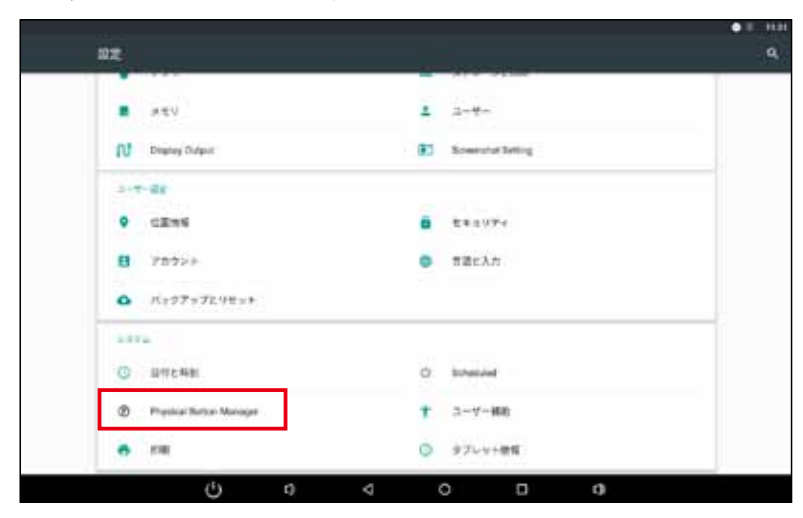

3.「Enable Physical Buttons」をタップする

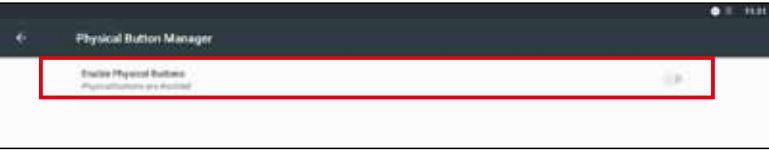

切り替えバーが左にスライドし、「Physical Button Manager 設定」が無効になります。

| 切り替えバー | バーの色 | Physical Button Manager 設定 |
|--------|------|----------------------------|
|        |      | 無効 (ボタン操作無効)               |
|        | 緑    | 有効(ボタン操作有効)                |

# フルスクリーンモードを有効にする【Hide Status Bar 機能】

「Hide Status Bar 機能」を有効にすると、システムバー (Status bar、Navigation bar、クイック設定パネル)が非表示になり、 フルスクリーンモードになります。「Hide Status Bar 機能」を有効にするには、次の手順で設定します。

#### 「Hide Status Bar 機能」を有効にする

- 1.「設定」をタップする
- 2.「ディスプレイ」をタップする

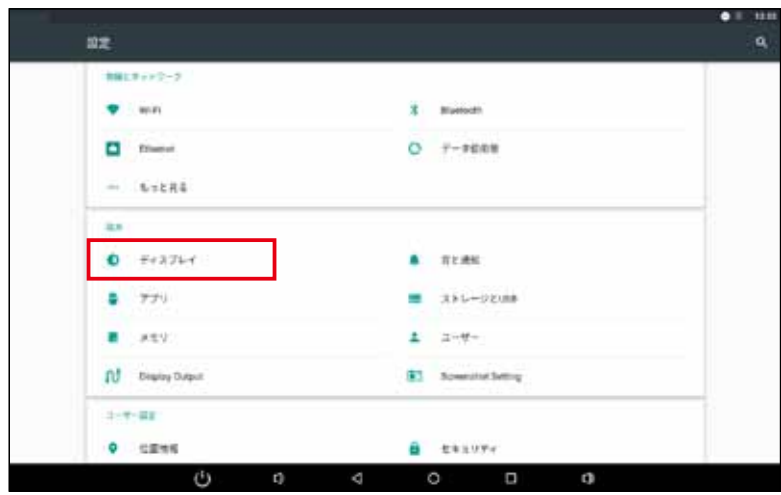

3.「Hide Status Bar」をタップする

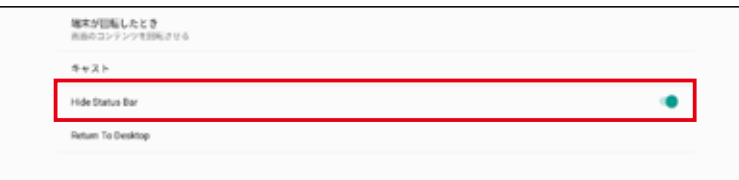

切り替えバーが右にスライドし、「Hide Status Bar 機能」が有効になります。

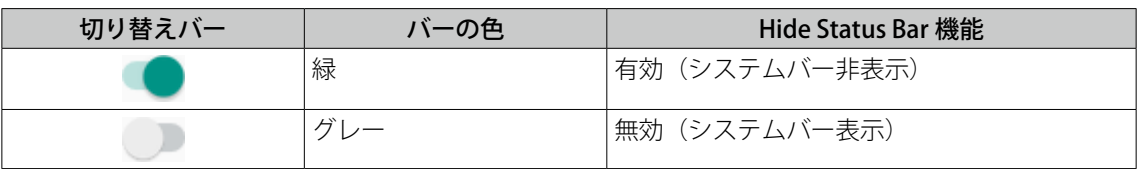

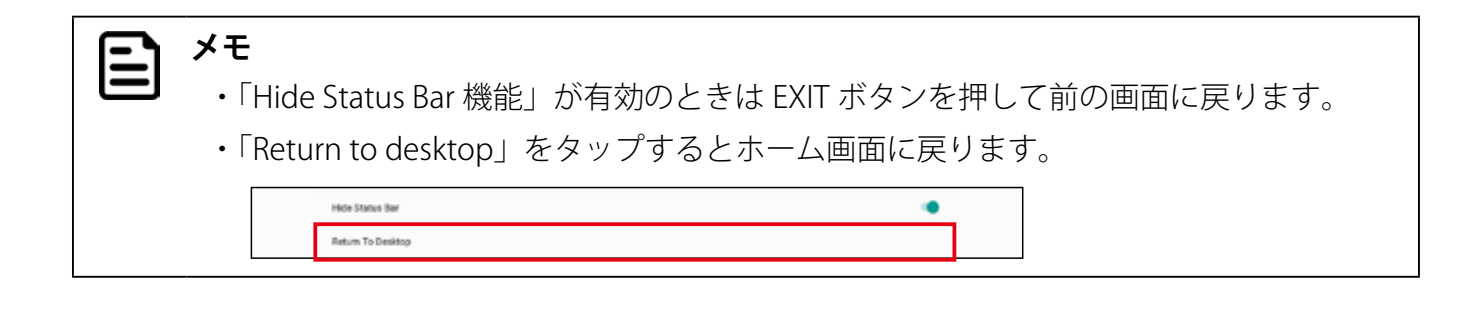

### 画面の向き(縦画面・横画面)を固定する【画面固定の設定】

設定によって、画面の向きを縦画面・横画面に固定することができます。切り替えは次の手順で設定します。

#### 画面の向き(縦画面・横画面)を固定する

出荷時のデフォルト設定では本機の傾きに合わせて画面が自動回転します。

1.「設定」をタップする

**メモ**

2.「ユーザー補助」をタップする

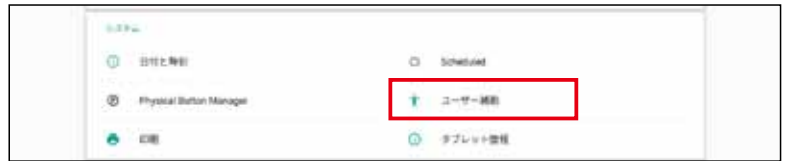

3.「画面の自動回転」をタップする

**BROORES** 

切り替えバーが左にスライドし、画面の自動回転が固定(ロック)されます。

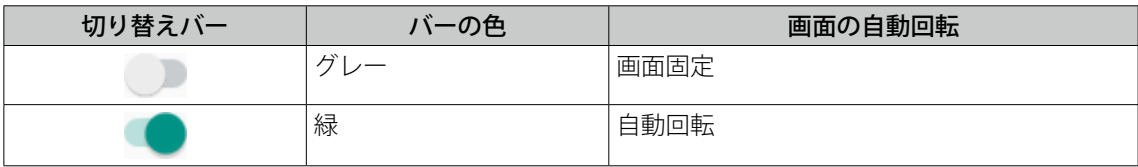

 $\alpha$ 

 $\circ$ 

画面の自動回転が固定(ロック)された状態では、本機を傾けても画面は回転しません。

#### 固定したときの画面の向きを設定する

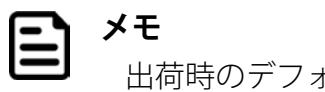

出荷時のデフォルト設定は「横画面(Landscape)」です。

1.「Set Screen Orientation」をタップする

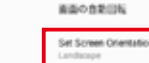

Set Screen Orientation メニューが表示されます。

2. 固定したい画面の向きを指定する

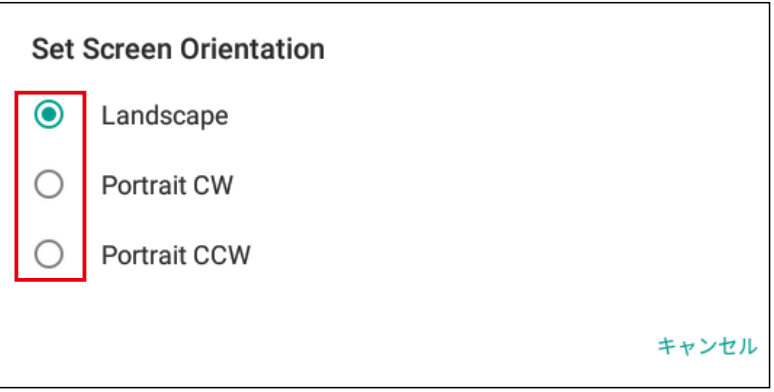

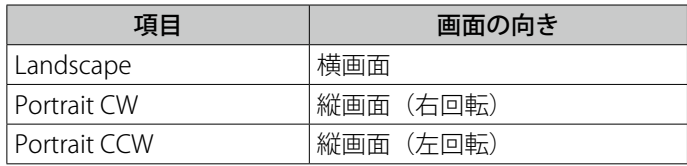

# 5. アプリケーションを使用する

### アプリケーションを追加する

USB メモリまたは SD カード経由でアプリケーションを追加します。

### USB メモリまたは SD カードに保存したアプリケーションを追加する

- 1. ランチャーアイコンをタップする
- 2.「ApkInstaller」をタップする

ApkInstaller アプリが起動します。

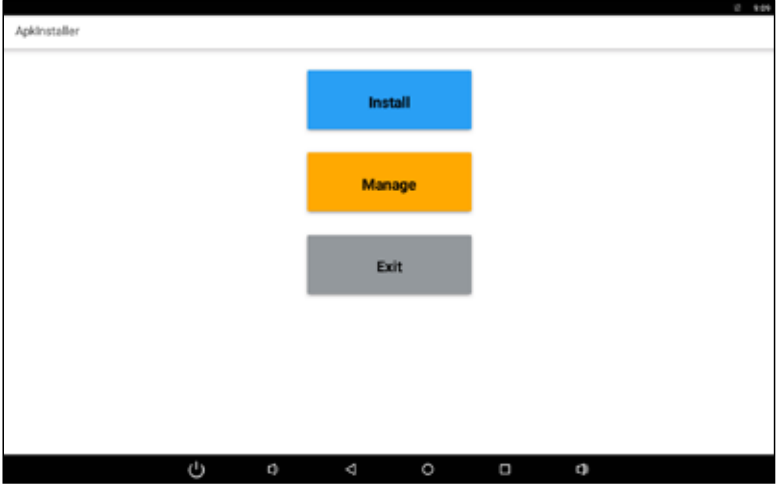

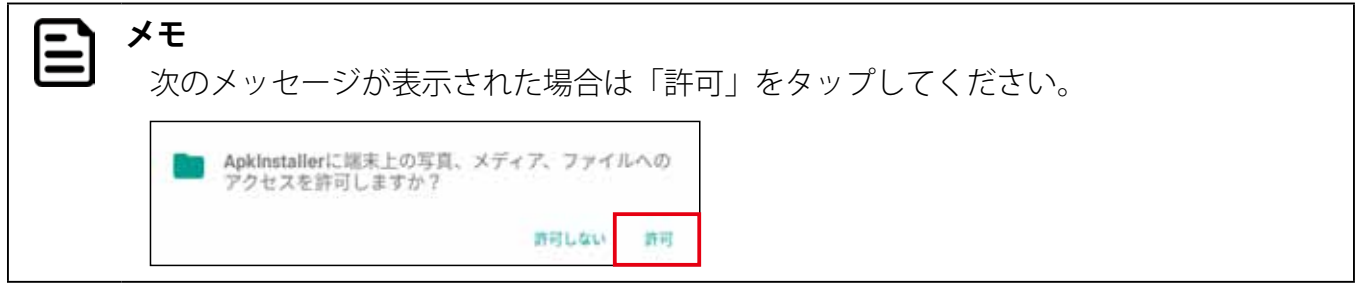

3.「Install」をタップする

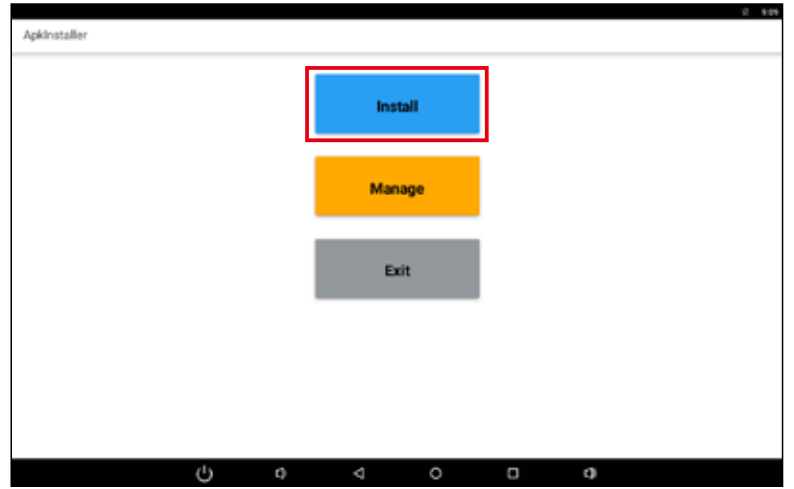

4. アプリケーションのデータ (.apk 形式)の格納場所をタップする 5. インストールするアプリケーションをタップする

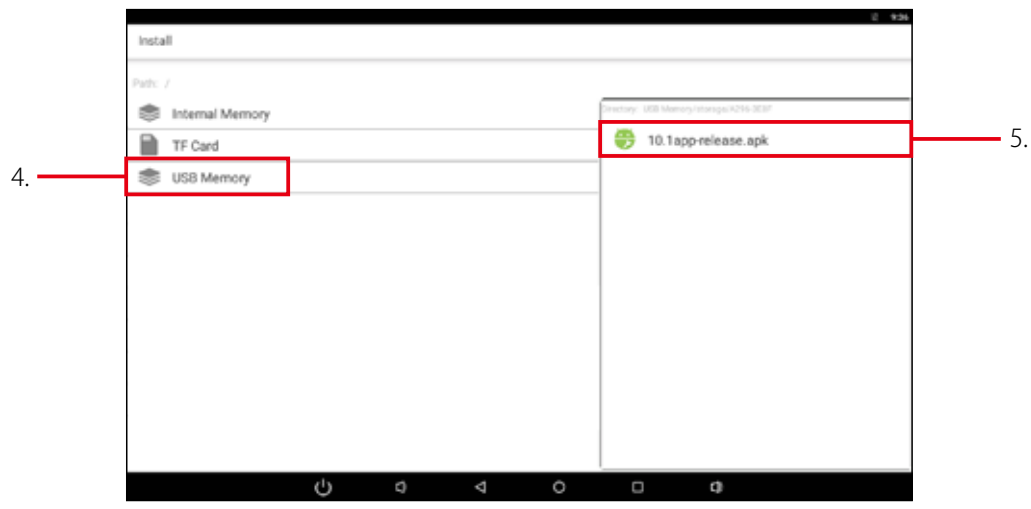

メッセージ画面が表示されます。

6.「インストール」をタップする

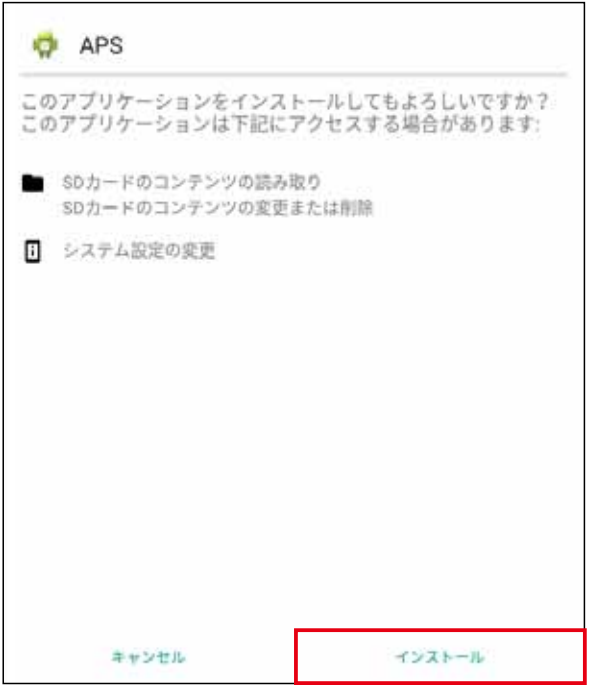

アプリケーションが追加されます。

7.「完了」または「開く」をタップする

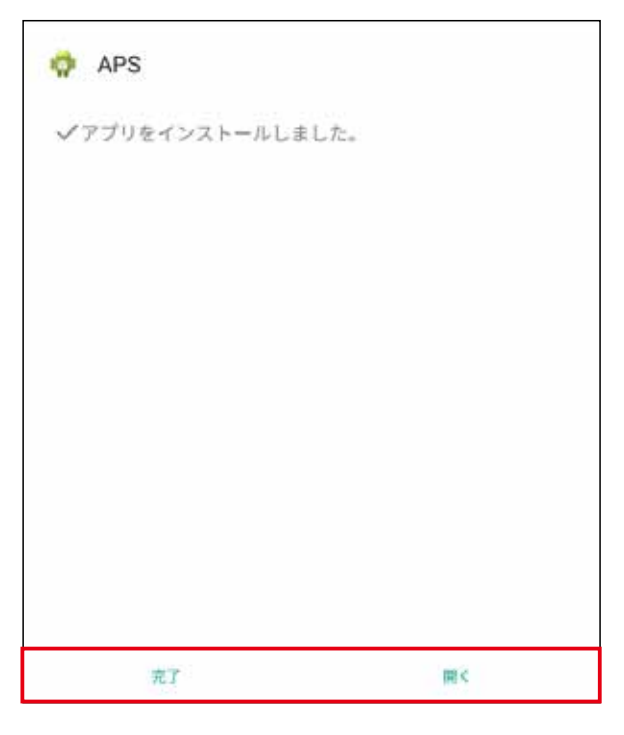

「開く」をタップするとそのまま追加したアプリケーションが起動します。

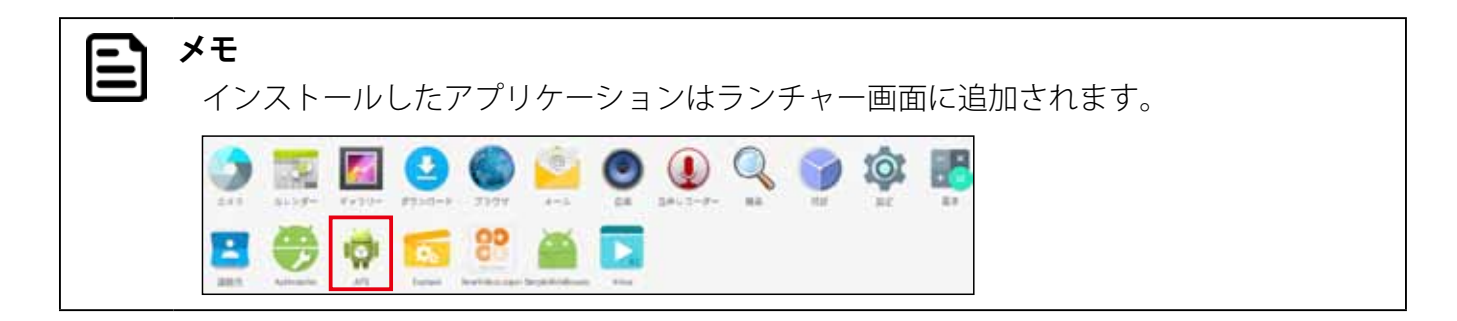

# Web ブラウザを全画面表示する【SimpleWebBrowser】

「SimpleWebBrowser」は Web ブラウザを全画面で表示するアプリケーションです。表示する URL を指定して、電源 ON (OS の起動)と同時に Web ブラウザを表示できます。

#### 「SimpleWebBrowser」の設定

 $\mathbf{E}$ 

- 1. ランチャーアイコンをタップする
- 2.「SimpleWebBrowser」をタップする

**メモ** 出荷時はデフォルトで次のページが表示されるように設定されています。 https://pc.logitec.co.jp/

3. ディスプレイ左上の角を 8 秒以上長押しする

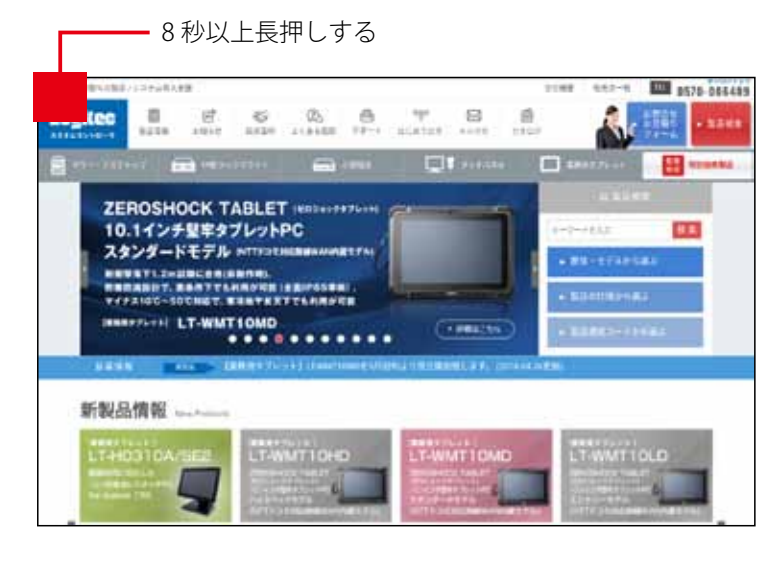

**重要** ディスプレイに対して垂直に力が加わるように長押ししてください。センサーが正し く反応しない場合があります。

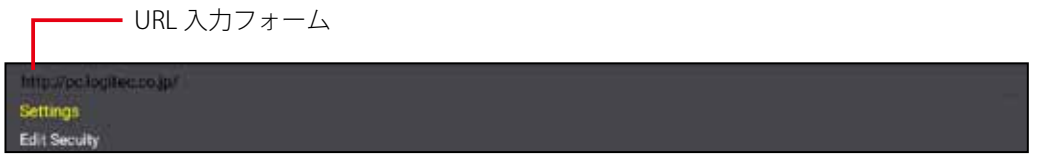

URL 入力フォーム、「Settings」、「Edit Security」が表示されます。

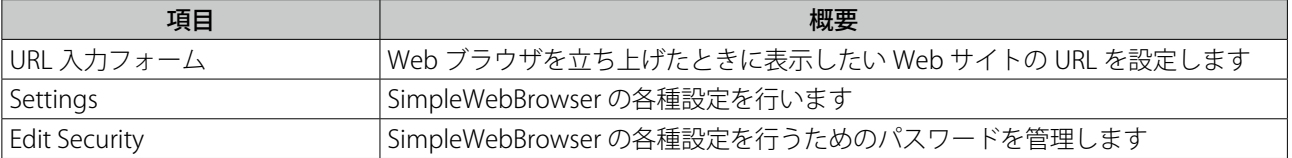

### ■ URL の指定

Web ブラウザを立ち上げたときに表示したい Web サイトの URL をフォームに入力します。

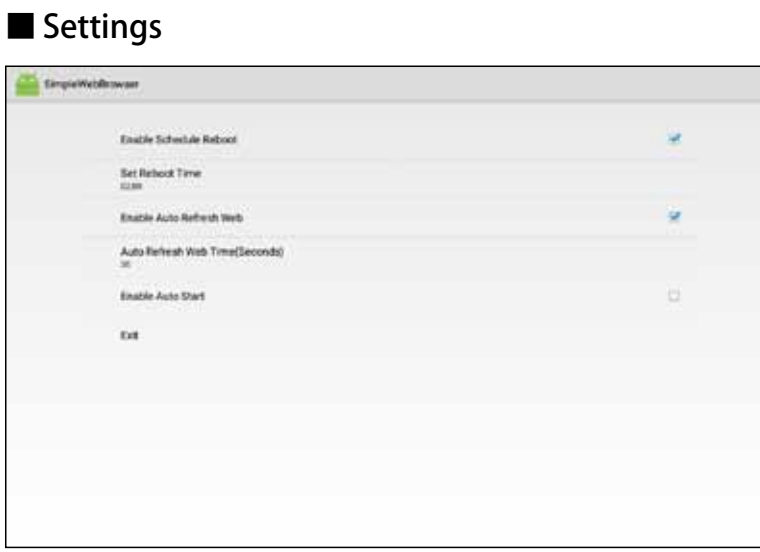

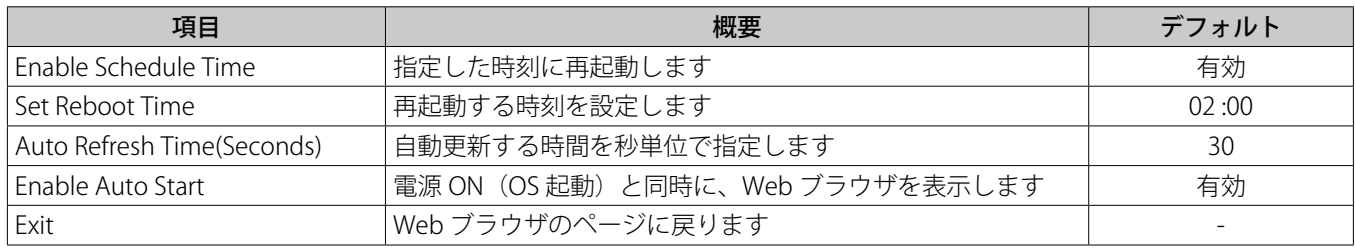

### ■ Edit Security

**メモ**

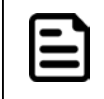

出荷時はパスワードが表示されていません。

1.「Password」をタップする

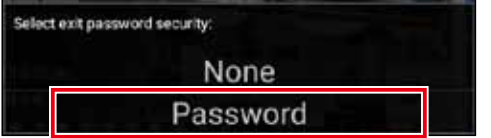

- 2. 設定したいパスワードを入力する
- 3. 確認のためにもう一度同じパスワードを入力する

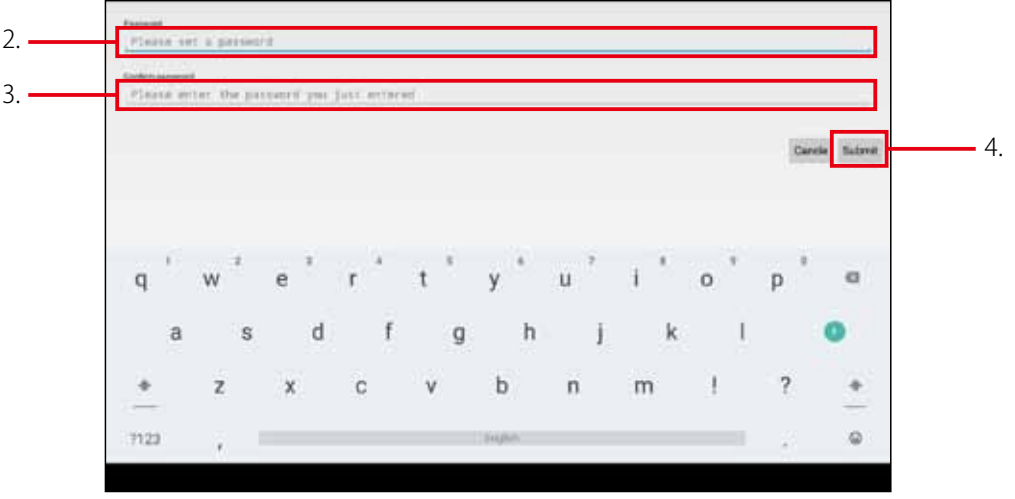

4.「Submit」をタップする

SimpleWebBrowser の各種設定を行うためのパスワードが登録されます。

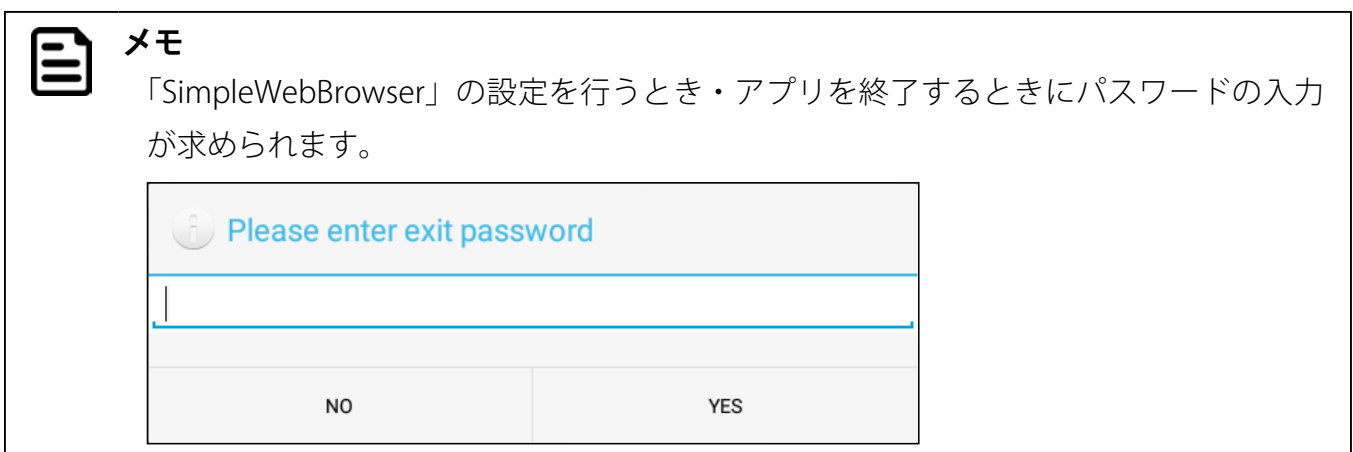

### SimpleWebBrowser を終了する

SimpleWebBrowser を終了するときは、画面を下の図の順にスワイプします。それぞれ画面の角に沿ってゆっくりスワイ プしてください。

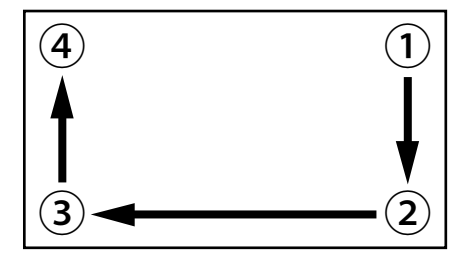

**メモ** Ε

SimpleWebBrowser を起動すると、自動的に「Hide Status Bar 機能」(p. 22) が有効 になり、システムバー (Status bar、Navigation bar、クイック設定パネル)が非表示に なります。前画面に戻るには EXIT ボタンを押します。

## 動画コンテンツを全画面で連続再生する【NewVideoLooper】

「NewVideoLooper」は動画コンテンツもしくは画像ファイルを全画面で連続再生するためのアプリケーションです。SD カー ドに動画コンテンツもしくは画像ファイルをコピーすることで本機の起動と同時に再生させることができます。

#### 「NewVideoLooper」の設定の準備

- 1. SD カードのルートディレクトリに「CONTENT」フォルダを作成する
- 2.「CONTENT」フォルダに動画ファイルもしくは画像ファイルをコピーする
- 3. SD カードを本体に装着する

#### 「NewVideoLooper」の設定

- 1. ランチャーアイコンをタップする
- 2.「NewVideoLooper」をタップする

設定画面が表示されます。

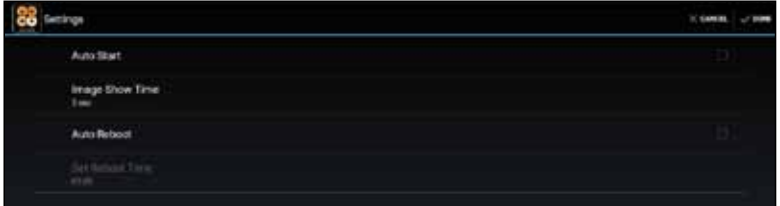

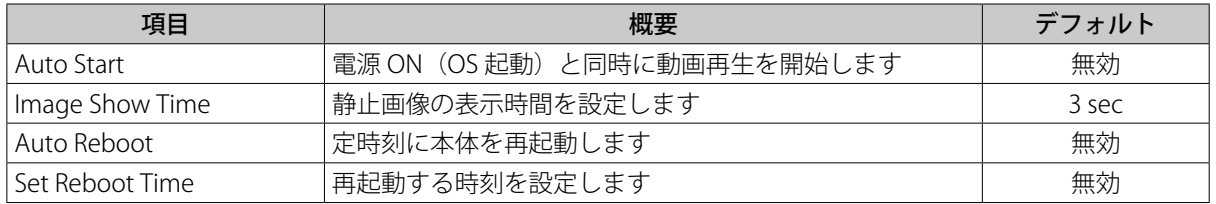

#### **メモ**

曰

「Image Show Time」で設定できる値は 3 秒~ 120 秒です。

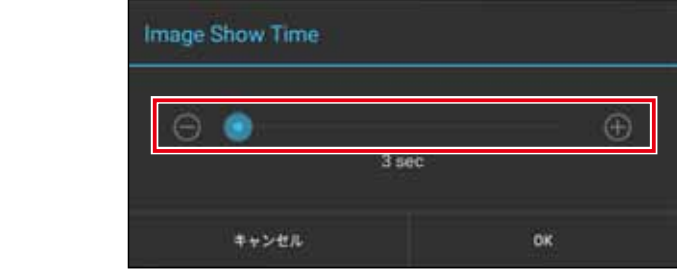

3. 設定画面右上の VDONE をタップする

CONTENT フォルダのコンテンツが全画面で再生されます。

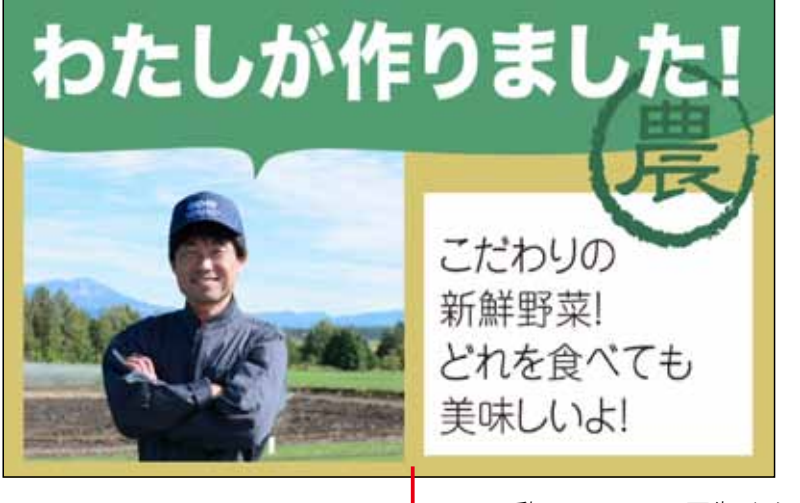

動画コンテンツ再生イメージ

### NewVideoLooper を終了する

NewVideoLooper を終了するときは、画面を下の図の順にスワイプします。それぞれ画面の角に沿ってゆっくりスワイプ してください。

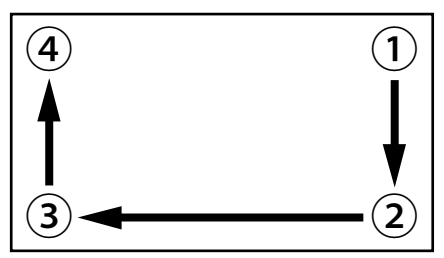

動画コンテンツを更新する

- 1. "updatemedia=yes" を記述したテキストファイル「userinfo.txt」を作成する
- 2. USB メモリのルートディレクトリに「userinfo.txt」と最新の動画ファイルまたは画像ファイル をコピーする
- 3. USB メモリを本機に装着し、「NewVideoLooper」を起動する USB メモリに保存したファイルがカードにコピーされます。

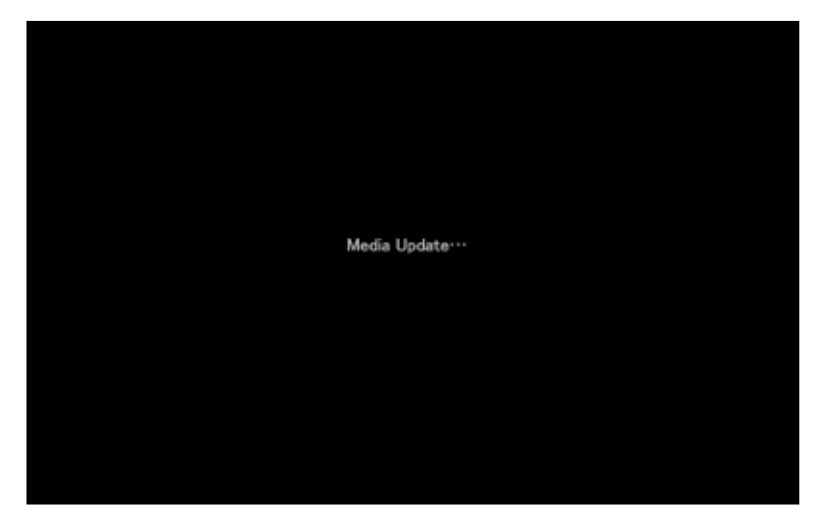

動画ファイルまたは画像ファイルの更新が完了します。

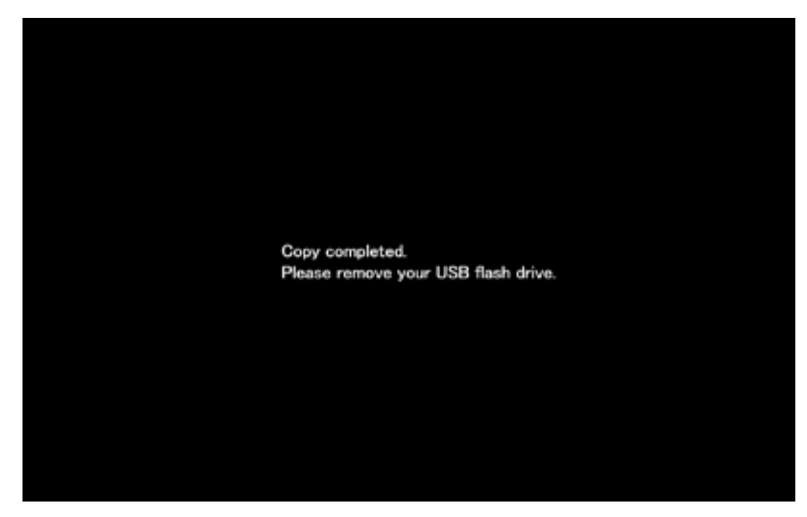

4. USB メモリを外す

# 製品仕様

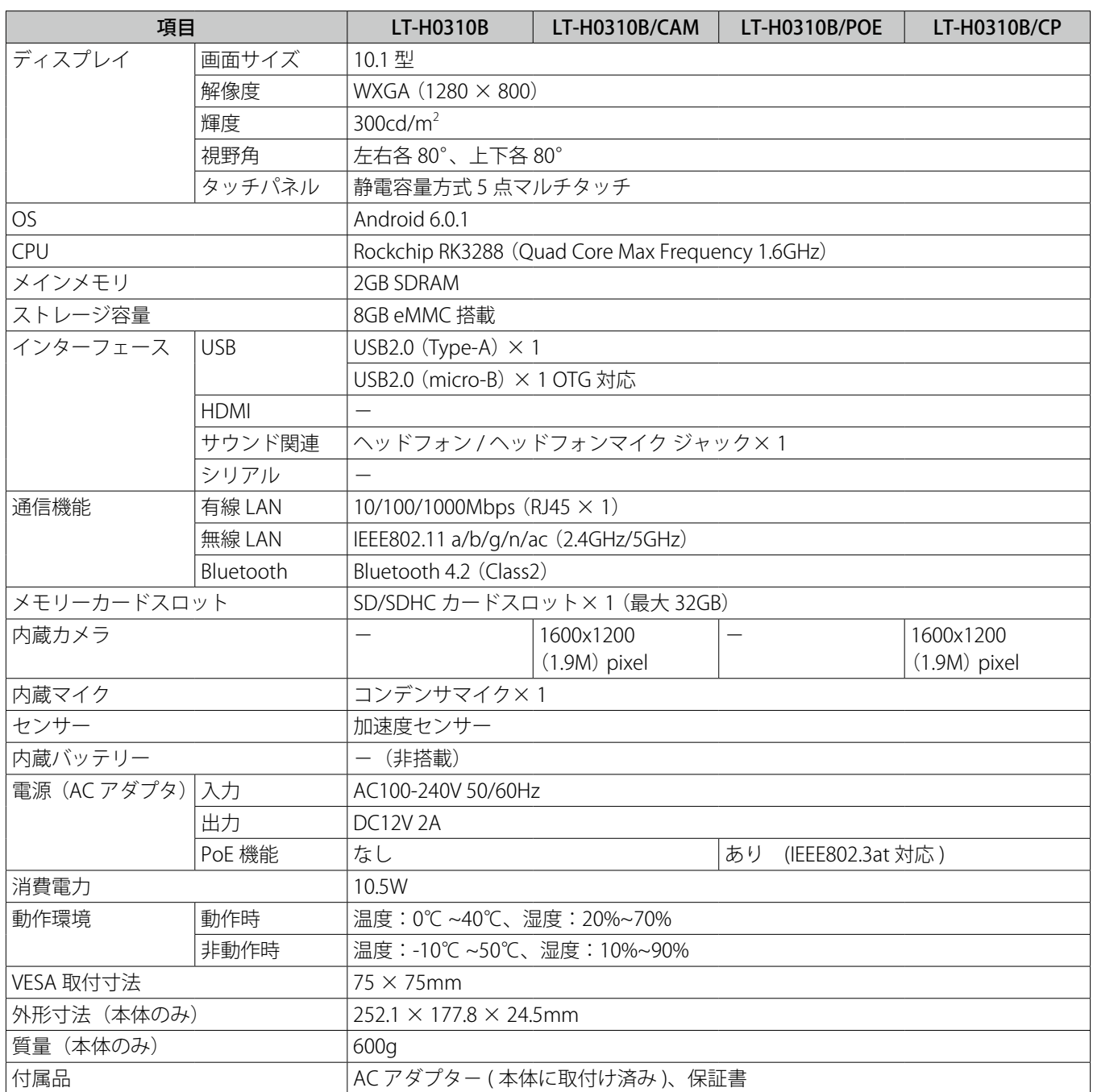

Logitec タッチパネル PC・ユーザーズマニュアル 2024 年 6 月 第 3 版 ユーザーズマニュアル LT-H0310B Manual V03 製造元:ロジテック INA ソリューションズ株式会社

※ Android、Google は Google LLC の商標です。 ※記載の商品名、会社名は各社の商標または登録商標です。改良のため仕様等予告無く変更する場合があります。